Dell Server Management Pack Suite versión 5.1 para Microsoft System Center Operations Manager y System Center Essentials Guía de instalación

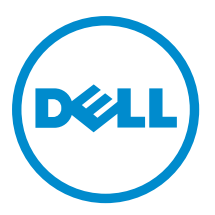

# Notas, precauciones y avisos

NOTA: Una NOTA proporciona información importante que le ayuda a utilizar mejor su equipo. W

PRECAUCIÓN: Una PRECAUCIÓN indica la posibilidad de daños en el hardware o la pérdida de datos, y le explica cómo evitar el problema.

AVISO: Un mensaje de AVISO indica el riesgo de daños materiales, lesiones corporales o incluso la muerte. ∧

#### **©** 2013 Dell Inc.

Marcas comerciales utilizadas en este texto: Dell™, el logotipo de Dell, Dell Boomi™ Dell Precision™, OptiPlex™, Latitude™, PowerEdge™, PowerVault™, PowerConnect™, OpenManage™, EqualLogic™, Compellent™, KACE™, FlexAddress™, Force10™ y Vostro™ son marcas comerciales de Dell Inc. Intel®, Pentium®, Xeon®, Core® y Celeron® son marcas comerciales registradas de Intel Corporation en los Estados Unidos y otros países. AMD® es una marca comercial registrada y AMD Opteron™, AMD Phenom™ y AMD Sempron™ son marcas comerciales de Advanced Micro Devices, Inc. Microsoft®, Windows®, Windows Server®, Internet Explorer®, MS-DOS®, Windows Vista® y Active Directory® son marcas comerciales o marcas comerciales registradas de Microsoft Corporation en los Estados Unidos y/o en otros países. Red Hat® y Red Hat® Enterprise Linux® son marcas comerciales registradas de Red Hat, Inc. en los Estados Unidos y/o en otros países. Novell® y SUSE® son marcas comerciales registradas de Novell Inc. en los Estados Unidos y en otros países. Oracle® es una marca comercial registrada de Oracle Corporation y/o sus afiliados. Citrix®, Xen®, XenServer® y XenMotion® son marcas comerciales registradas o marcas comerciales de Citrix Systems, Inc. en los Estados Unidos y/o en otros países. VMware®, vMotion®, vCenter®, vCenter SRM™ y vSphere® son marcas comerciales registradas o marcas comerciales de VMware, Inc. en los Estados Unidos u otros países. IBM® es una marca comercial registrada de International Business Machines Corporation.

2013 - 08

Rev. A00

# Tabla de contenido

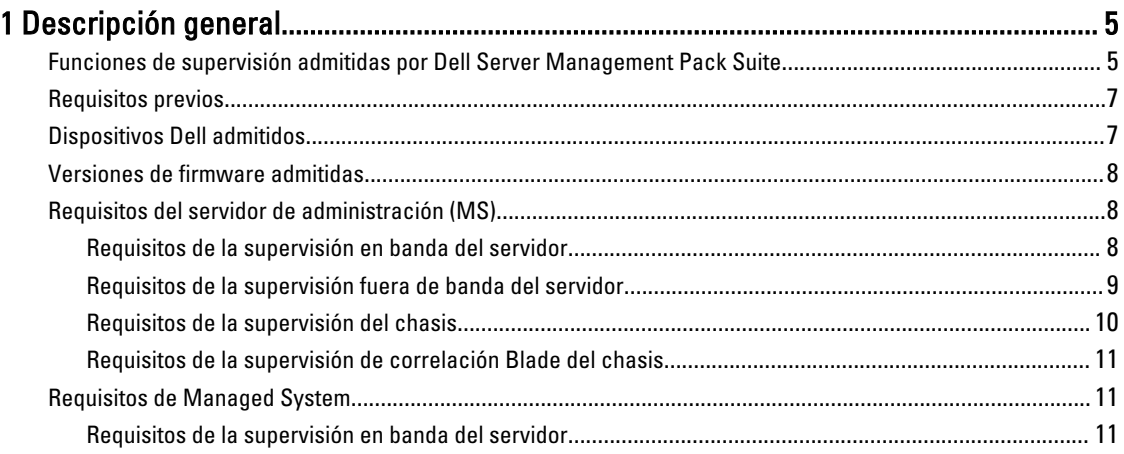

### 2 Instalación, desinstalación y actualización de Dell Server Management Pack

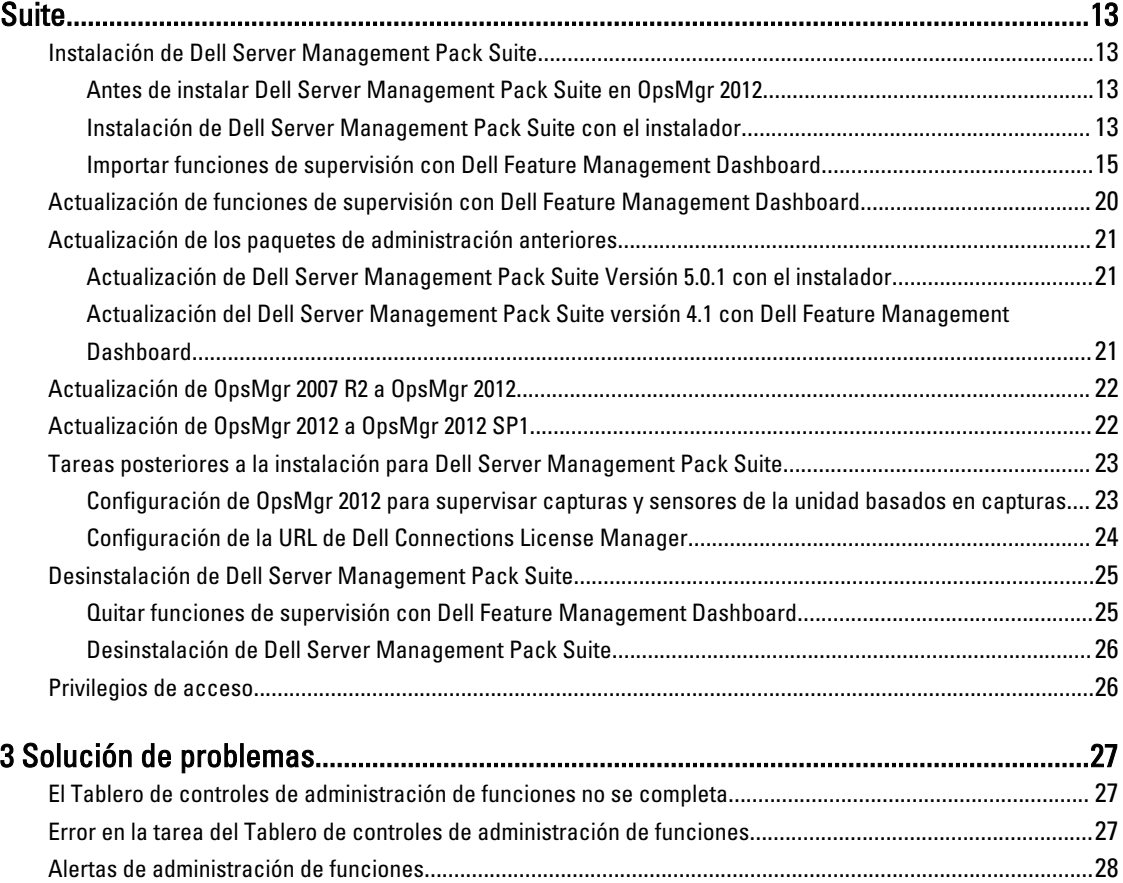

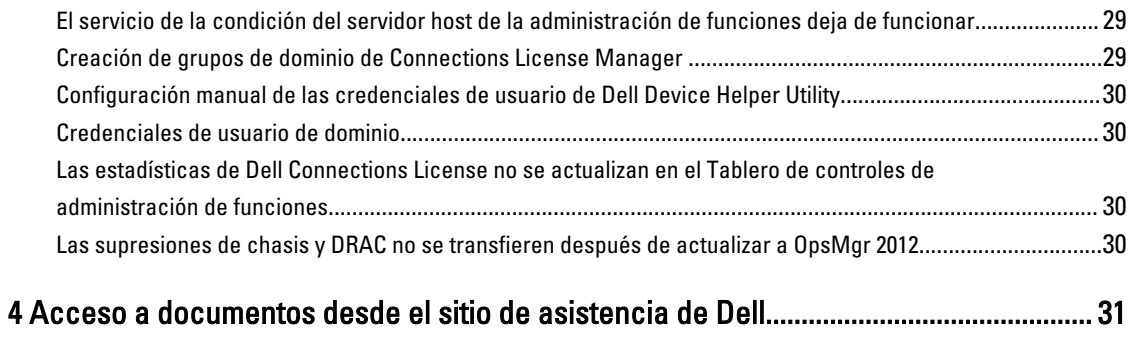

# <span id="page-4-0"></span>Descripción general

Ø

Ø

Ø

Esta guía ofrece información sobre los requisitos previos de software para instalar y desinstalar Dell Server Management Pack Suite versión 5.1 con Microsoft System Center 2012 SP1 Operations Manager, Microsoft System Center 2012 Operations Manager, Microsoft System Center Operations Manager 2007 R2 y Microsoft System Center Essentials (SCE) 2010.

La integración de Dell Server Management Pack Suite versión 5.1 con System Center 2012 SP1 Operations Manager, System Center 2012 Operations Manager, System Center Operations Manager 2007 R2 o el entorno de System Center Essentials 2010 permite administrar, supervisar y garantizar la disponibilidad de los dispositivos Dell.

PRECAUCIÓN: Realice los procedimientos que se describen en este documento solo si tiene los conocimientos y la experiencia adecuados para usar el sistema operativo Microsoft Windows y System Center 2012 SP1 Operations Manager, System Center 2012 Operations Manager, System Center Operations Manager 2007 R2 y System Center Essentials 2010 para no dañar o perder datos.

NOTA: El término OpsMgr en este documento se utiliza para hacer referencia a System Center 2012 SP1 Operations Manager, System Center 2012 Operations Manager, System Center Operations Manager 2007 R2 y System Center Essentials 2010, a menos que se especifique de otra manera.

NOTA: El término OpsMgr 2012 en este documento se usa para hacer referencia a System Center 2012 SP1 Operations Manager y System Center 2012 Operations Manager, a menos que se especifique lo contrario.

NOTA: En este documento, el término dispositivos Dell Remote Access Controller (DRAC) se usa para referirse a Ø DRAC 5, iDRAC 6 y iDRAC 7, excepto que se especifique lo contrario.

NOTA: El término dispositivo de chasis se usa en este documento para referirse tanto a DRAC/chasis modular (DRAC/MC) como a Chassis Management Controller (CMC), a menos que se especifique de otro modo.

NOTA: Este documento contiene información sobre los requisitos previos y el software compatible necesarios para instalar Dell Server Management Pack Suite versión 5.1. Si va a instalar esta versión de Dell Server Management Pack Suite versión 5.1 transcurrido mucho tiempo desde su fecha de lanzamiento, compruebe si hay una versión actualizada del documento en dell.com/support/manuals. Para obtener más información sobre cómo acceder a los documentos, consulte [Acceso a documentos desde el sitio de asistencia de Dell.](#page-30-0)

Management Pack Suite Installer, la guía de instalación y los archivos Léame están agrupados en un archivo ejecutable de extracción automática Dell\_Server\_Management\_Pack\_Suite\_v5.1\_A00.exe. Puede descargar el ejecutable desde support.dell.com.

Lea el archivo Léame de Management Pack, que contiene la información más reciente sobre requisitos de software y del servidor de administración, además de información sobre temas conocidos. El archivo Léame también se encuentra en la página de documentación de Systems Management en support.dell.com/manuals.

## Funciones de supervisión admitidas por Dell Server Management Pack Suite

La siguiente tabla detalla las funciones de administración admitidas por esta versión de Dell Server Management Pack suite.

1

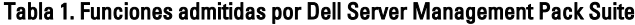

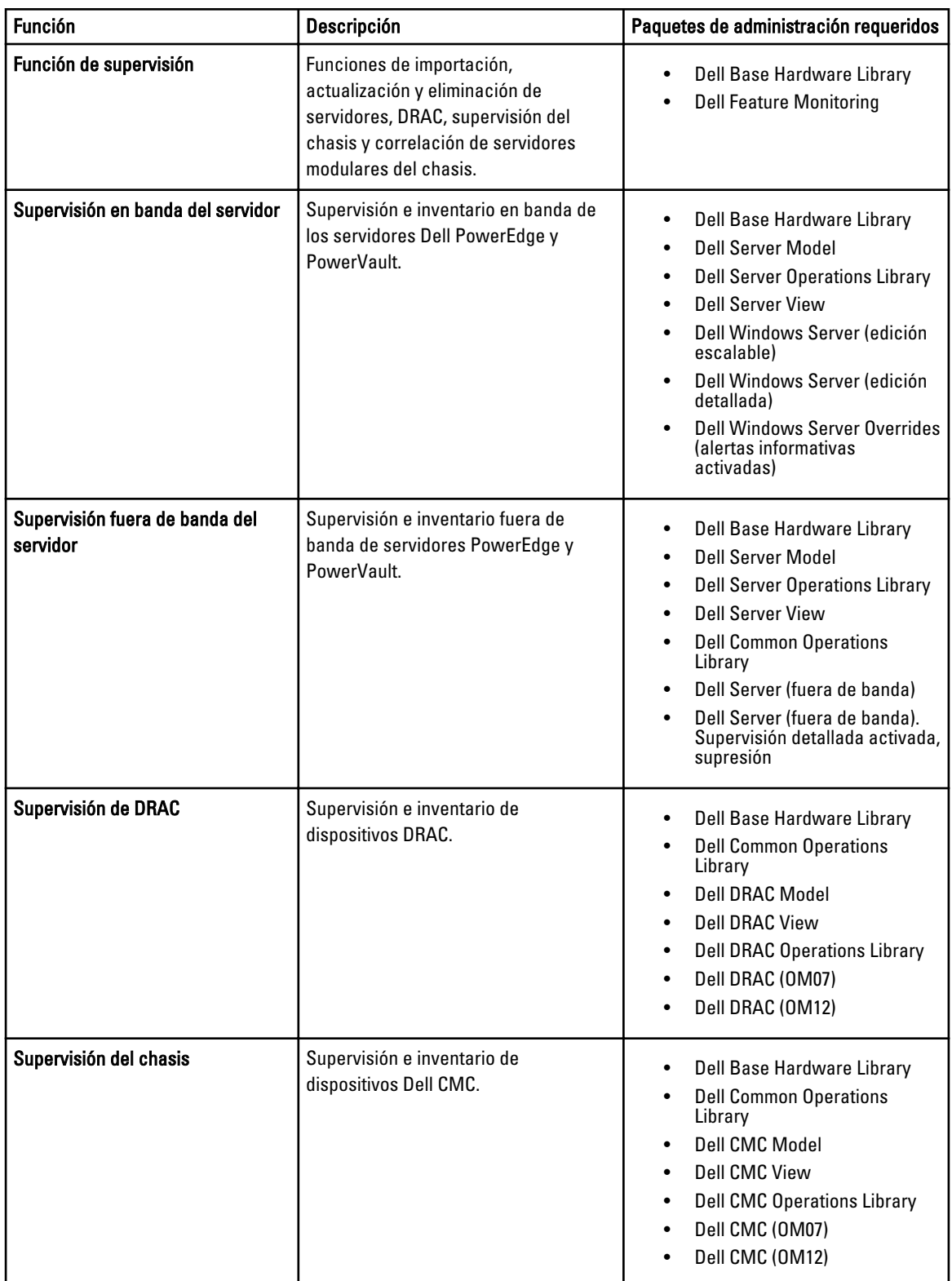

<span id="page-6-0"></span>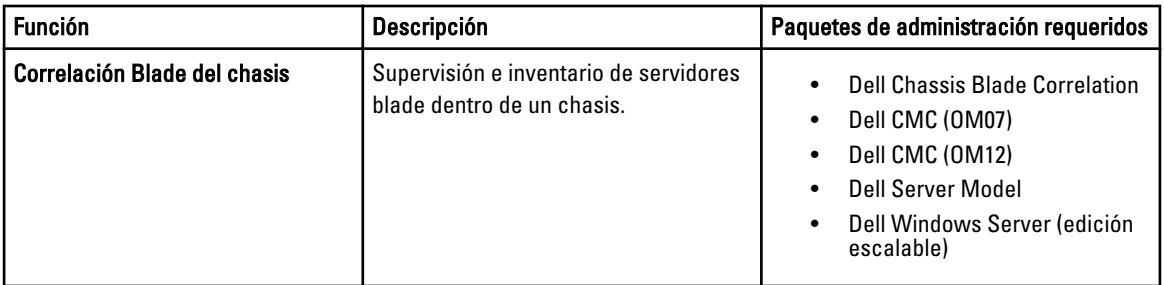

## Requisitos previos

Para instalar Dell Server Management Pack Suite versión 5.1 en un servidor de administración, asegúrese de tener los siguientes elementos disponibles:

- System Center Operations Manager 2012 SP1, System Center Operations Manager 2012, System Center Operations Manager 2007 R2 o System Center Essentials 2010.
- Microsoft .NET versión 3.5 o posterior.
- En los sistemas que ejecuta OpsMgr 2012 SP1, descargue y aplique el paquete acumulativo de actualizaciones 2 para OpsMgr 2012 SP1 proporcionado en el artículo KB2826664 de Microsoft knowledge base. Para obtener más información, consulte support.microsoft.com/kb/2802159.

## Dispositivos Dell admitidos

La siguiente tabla detalla los dispositivos Dell admitidos para Dell Server Management Pack Suite.

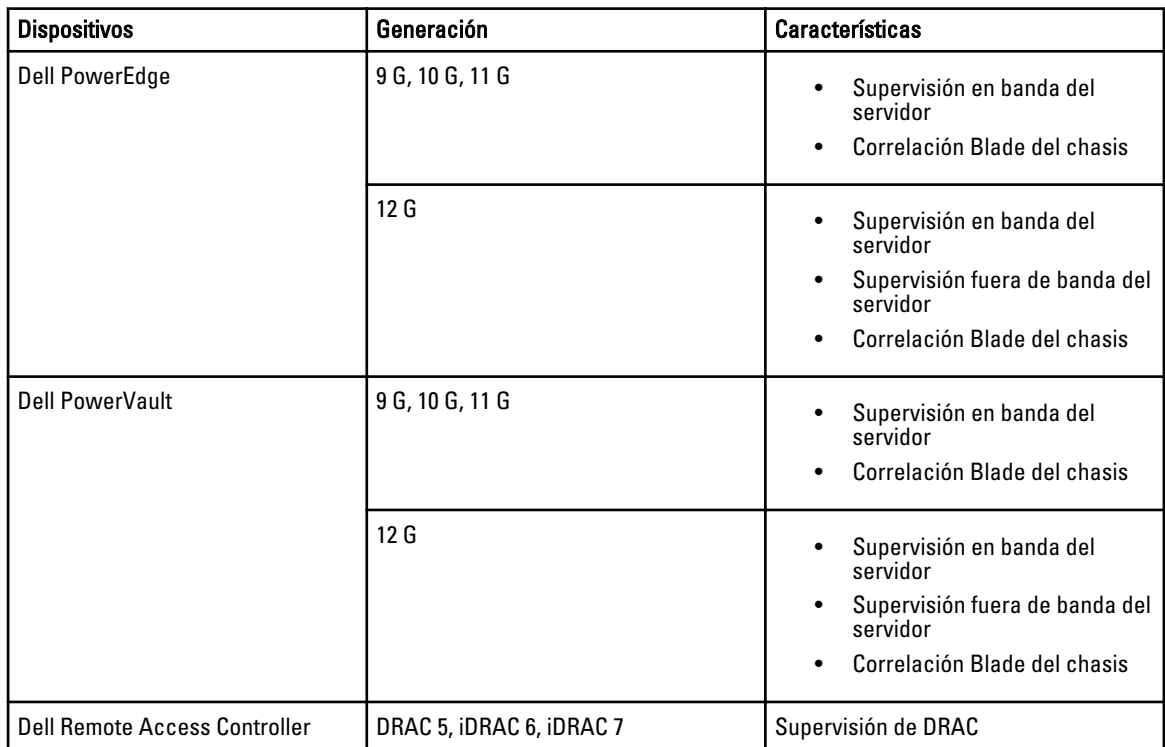

#### Tabla 2. Dispositivos Dell admitidos

<span id="page-7-0"></span>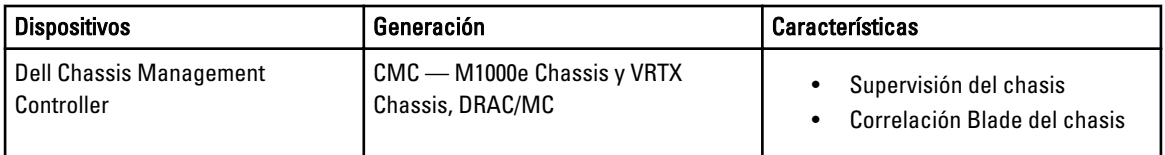

## Versiones de firmware admitidas

La siguiente tabla detalla las versiones de firmware admitidas para dispositivos DRAC, iDRAC, CMC y DRAC/MC.

Tabla 3. Versiones de firmware admitidas para dispositivos DRAC y CMC

| <b>Dell Device (Dispositivo Dell)</b> | Versiones de firmware admitidas |  |  |
|---------------------------------------|---------------------------------|--|--|
| iDRAC 7 modular y monolítico          | 1.31, 1.35 $\sqrt{1.45}$        |  |  |
| iDRAC 6 modular                       | 1.5, 1.6, 3.2 y 3.3             |  |  |
| iDRAC 6 monolítico                    | $1.7$ y $1.8$                   |  |  |
| DRAC <sub>5</sub>                     | $1.51$ y $1.6$                  |  |  |
| CMC                                   | 4.1, 4.3 y 4.4                  |  |  |
| DRAC/MC                               | $1.51$ y $1.6$                  |  |  |

## Requisitos del servidor de administración (MS)

### Requisitos de la supervisión en banda del servidor

#### Sistemas operativos admitidos

A continuación, se presenta la lista de sistemas operativos admitidos para el servidor de administración:

- Para OpsMgr 2012 SP1 y OpsMgr 2012, consulte technet.microsoft.com/en-us/library/hh205990.aspx.
- Para OpsMgr 2007 R2, consulte technet.microsoft.com/en-us/library/bb309428(en-us).aspx.

#### Requisitos de software

La siguiente tabla detalla los requisitos de software del servidor de administración para usar las funciones del conjunto.

#### Tabla 4. Prerrequisitos de software

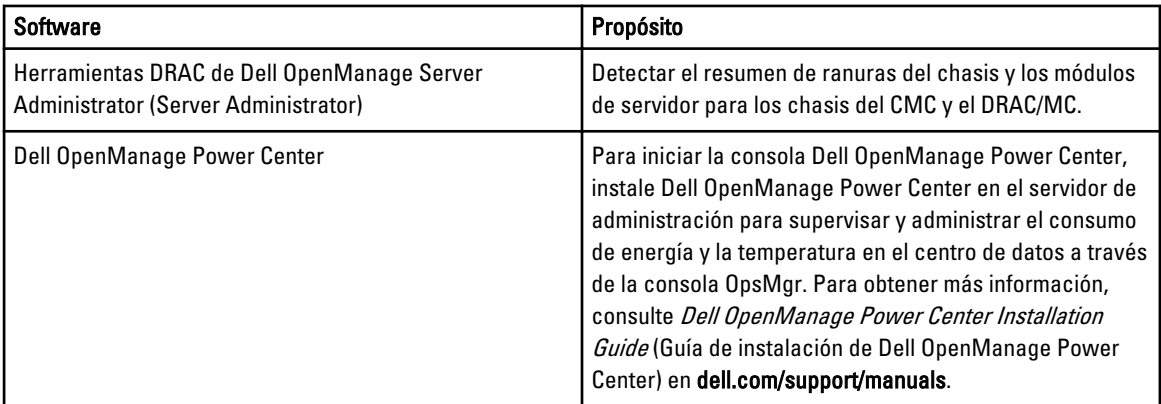

<span id="page-8-0"></span>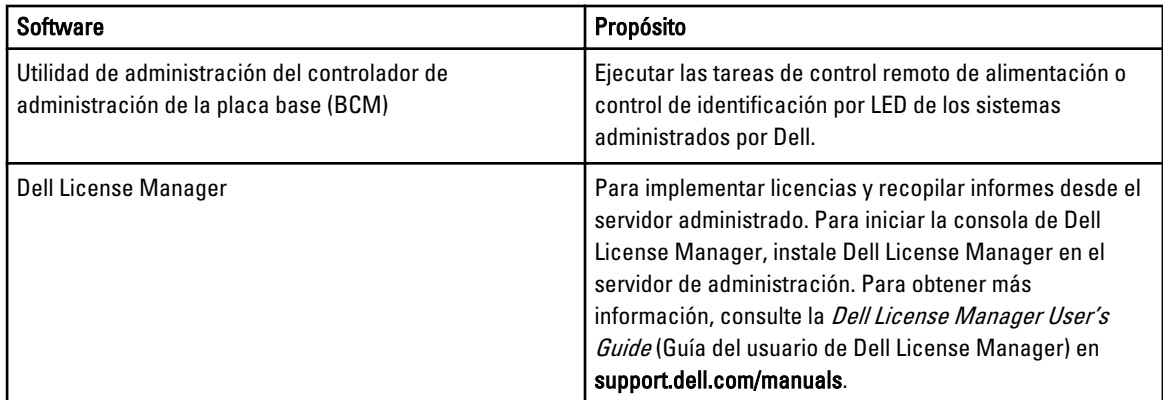

**NOTA:** Acceda a las herramientas DRAC, Dell OpenManage Server Administrator (administrador de servidores). BMC Management Utility desde el medio Dell Systems Management Tools and Documentation (Herramientas y documentación de Dell Systems Management) o descárguelos de dell.com/support/manuals.

#### Cuenta de acción del servidor de administración

La siguiente tabla detalla los requisitos de software del servidor de administración para usar las funciones del conjunto.

La cuenta de acción del servidor de administración necesita los siguientes privilegios adicionales en sistemas Dell para las funciones siguientes.

#### Tabla 5. Privilegios de la cuenta de acción del servidor de administración

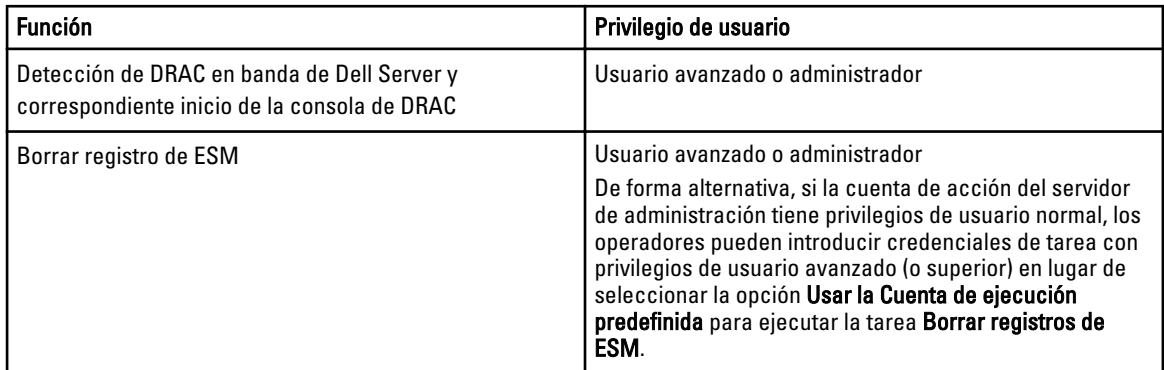

### Requisitos de la supervisión fuera de banda del servidor

#### Instalación de plantilla de supervisión fuera de banda

Para instalar la plantilla de supervisión fuera de banda:

- 1. Descargue el archivo SMASH Library MPB WS-ManagementAndSMASHDeviceDiscoveryTemplate.msi desde go.microsoft.com/fwlink/?LinkID=244308 hacia una ubicación temporal.
- 2. Ejecute .msi para copiar el archivo SMASH Library MPB en la ubicación predeterminada/del usuario.
- 3. Inicie la consola de OpsMgr 2012.
- 4. En el panel de navegación, haga clic en Administración.
- 5. Expanda el árbol Administración, haga clic con el botón derecho del mouse en Paquetes de administración, y seleccione Importar paquetes de administración.
- 6. Haga clic en Agregar  $\rightarrow$  Agregar del disco.
- 7. Escriba los detalles de la ubicación o navegue hacia la ubicación donde descargó el archivo Microsoft's Out-Of-Band SMASH Library MPB.

<span id="page-9-0"></span>8. Seleccione el archivo MPB y haga clic en Abrir.

Aparecerá la pantalla Importar paquetes de administración con los Management Packs seleccionados en Importar lista.

9. Haga clic en Instalar.

NOTA: Para detectar un sistema Dell usando la función de supervisión (fuera de banda) del servidor, la URL de Dell Connections License Server debe estar configurada e instalada. Para obtener más información, consulte la [Configuración de la URL de Dell Connections License Manager.](#page-23-0)

### Requisitos de la supervisión del chasis

- Active RACADM en los dispositivos CMC, y el módulo CMC en los dispositivos Dell PowerEdge VRTX para la detección de ranuras y para que la correlación funcione. Para obtener más información, consulte RACADM Command Line Reference Guide for iDRAC7 and CMC disponible en dell.com/support/manuals.
- Para detectar el resumen de ranuras del chasis para CMC y el DRAC/MC, cree Cuentas de ejecución múltiples y asocielas con los perfiles: Dell CMC Login Account o DRAC/MC Login Account Run As. También active las detecciones de ranuras CMC y DRAC/MC desde la consola de operaciones. Para obtener más información, consulte Configuración de Dell Chassis Management Controller Feature para correlacionar módulos del servidor con resumen de ranuras del chasis.

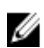

 $\mathscr{U}$  NOTA: En sistemas que usan herramientas Server Administrator 7.2 DRAC, se recomienda actualizar a herramientas Server Administrator 7.3 DRAC para las funciones correlación de ranuras de servidores blade y detección de ranuras para que funcione correctamente.

#### Configuración de Dell Chassis Management Controller Feature para correlacionar módulos del servidor con resumen de ranuras del chasis

Para configurar la función CMC para módulos de servidores correlativos, cree Cuentas de ejecución múltiple y asócielas a los perfiles de ejecución para que se complete el resumen de ranuras del chasis.

1. Cree una Cuenta de ejecución del tipo de Autenticación simple que tenga privilegios para conectarse con el módulo CMC, DRAC/MC o ambos, o bien, Dell PowerEdge VRTX. Además, use tipos de cuentas de ejecución Básica o Resumen para configurar las credenciales de usuario. Seleccione la opción Más seguro en la configuración de Cuenta de ejecución para que pueda distribuir de manera selectiva la configuración en servidores de administración específicos.

Para obtener más información sobre cómo crear una Cuenta de ejecución del tipo autenticación simple, consulte la sección "Creación de una cuenta de ejecución de autenticación simple" en la quía del usuario Dell Server Management Pack Suite Version 5.1 For Microsoft System Center Operations Manager And System Center Essentials User's Guide en dell.com/support/manuals.

NOTA: Agregue la cuenta de acción de Server Management al grupo administrador de OpsMgr.

- 2. Asocie las cuentas de ejecución recién creadas con los perfiles de Dell CMC Login Account y/o Dell DRAC/MC Login Account y seleccione la clase, el grupo o el objeto apropiado en el que puede configurar el perfil.
	- Para activar la detección de resumen de ranuras para CMC, suprima la propiedad de activación a Verdadero en Dell CMC Slot Discovery. Se desactiva de manera predeterminada.
	- Para activar la detección de resumen de ranuras para DRAC/MC, suprima la propiedad de activación a Verdadero en Dell DRAC/MC Slot Discovery.

NOTA: Tras la detección de ranuras, si elimina el vínculo entre Cuenta de ejecución y Perfil de ejecución, o desactiva el flujo de trabajo de la detección de ranuras, las ranuras detectadas conservarán los datos antiguos.

### <span id="page-10-0"></span>Requisitos de la supervisión de correlación Blade del chasis

#### Correlación Blade del chasis en un entorno de OpsMgr distribuido

En un entorno de OpsMgr 2007 R2 distribuido, active el proxy del servidor en el servidor de administración donde desea detectar y supervisar el chasis de CMC y/o DRAC/MC. Para obtener más información, consulte Correlación Blade del chasis en un entorno de OpsMgr distribuido.

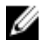

NOTA: Activar Detección de ranuras del CMC y/o la Detección de ranuras del DRAC/MC para que la correlación funcione.

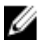

NOTA: En sistemas que usan herramientas Server Administrator 7.2 DRAC, se recomienda actualizar a herramientas Server Administrator 7.3 DRAC para las funciones correlación de ranuras de servidores blade y detección de ranuras para que funcione correctamente.

Para activar el agente proxy:

- 1. En la consola de SCOM, haga clic en Administración.
- 2. En el panel Administración, expanda Administración → Administración de dispositivos → Servidores de administración.
- 3. Seleccione el servidor de administración donde ha detectado los dispositivos del chasis.
- 4. Haga clic con el botón derecho del mouse y seleccione Propiedades.
- 5. En el cuadro de diálogo Propiedades de servidor de administración, haga clic en la ficha Seguridad.
- 6. Seleccione la opción Permitirle a este servidor actuar como proxy y detectar objetos administrados en otros equipos.
- 7. Haga clic en Aceptar.

## Requisitos de Managed System

### Requisitos de la supervisión en banda del servidor

Para activar la supervisión (dentro de banda) del servidor, instale cualquier versión de Server Administrator de 6.4 a 7.3 (incluido Server Administrator Storage Management Service) en un nodo administrado.

La siguiente tabla detalla las versiones de Server Administrator que se admiten en el sistema administrado y las funciones correspondientes.

| <b>Función</b>                                                                                                    | Versión 6.4 | Versión 6.5 | Versión 7.0 | Versión 7.1 | Versión 7.2 | Versión 7.3 |
|----------------------------------------------------------------------------------------------------|-------------|-------------|-------------|-------------|-------------|-------------|
| Detección,<br>inventario y<br>supervisión de<br>servidores Dell<br>que ejecutan<br>el sistema<br>operativo<br>Windows | ١ź          |             | س           | مي          |             | پ           |
| Atributos<br>básicos de la<br>interfaz de red                                                                         |             |             |             |             |             |             |

Tabla 6. Requisitos de la supervisión en banda del servidor

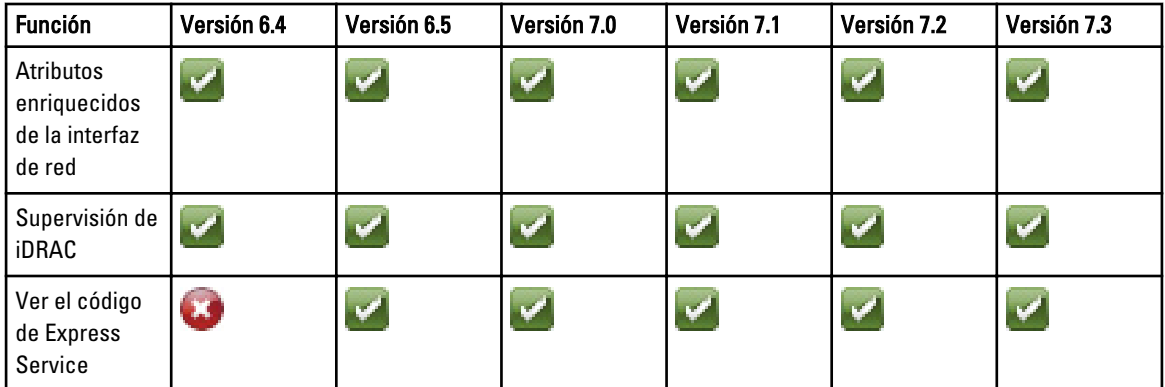

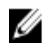

NOTA: Si un sistema tiene la versión de Server Administrator inferior a 6.4, los servidores Dell se agrupan bajo No administrado y la supervisión está desactivada.

NOTA: Si desea actualizar o desinstalar Server Administrator en el sistema administrado, la Vista de alertas del sistema administrado puede mostrar el siguiente error: Script or Executable failed to run (No se pudo ejecutar la secuencia de comandos o el ejecutable). Si el sistema administrado no es un servidor de administración, conmute el sistema al modo de mantenimiento hasta que finalice la actualización o desinstalación. Si el sistema administrado es el servidor de administración, puede cerrar las alertas en forma manual cuando finalice la actualización o desinstalación.

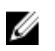

NOTA: En sistemas que usan las herramientas de Server Administrator 7.2 DRAC, se recomienda actualizar a las herramientas de Server Administrator 7.3 DRAC.

#### Sistemas operativos admitidos

La siguiente es una lista de los sistemas operativos admitidos para Managed System:

- System Center 2012 Operations Manager, consulte technet.microsoft.com/en-us/library/jj628210.aspx
- System Center 2012 Operations Manager, consulte technet.microsoft.com/en-us/library/ji656649.aspx.
- System Center Operations Manager 2007 R2, consulte technet.microsoft.com/en-us/library/bb309428.aspx
- System Center Essentials 2010, consulte technet.microsoft.com/en-us/library/bb422876.aspx.

#### Requisitos de supervisión de DRAC con la función en banda del servidor

- Instale Server Administrator (incluso Server Administrator Storage Management Service) para activar las tareas de solución de problemas en banda. Para iniciar Server Administrator y activar la función Remote Desktop en sistemas con iDRAC 7, asegúrese de lo siguiente:
	- Server Administrator está instalado en el sistema host de iDRAC
	- El nombre del host de iDRAC 7 se resuelve desde Management System
	- El puerto de Server Administrator se establece en el puerto predeterminado, que es 1311
	- Remote Desktop está activado en el sistema host de iDRAC 7

# <span id="page-12-0"></span>Instalación, desinstalación y actualización de Dell Server Management Pack Suite

## Instalación de Dell Server Management Pack Suite

Para instalar y activar las distintas funciones de supervisión que admite Dell Server Management Pack Suite:

- 1. Ejecute el instalador de Dell Server Management Pack Suite para extrar los paquetes de administración. Para obtener más información, consulte Instalación de Dell Server Management Pack Suite con el instalador.
- 2. Active las funciones de supervisión admitidas con el Tablero de controles de administración de funciones. Para obtener más información, consulte [Importar funciones de supervisión con Dell Feature Management](#page-14-0)  [Dashboard](#page-14-0).

### Antes de instalar Dell Server Management Pack Suite en OpsMgr 2012

Para los sistemas que ejecutan OpsMgr 2012, asegúrese de que el perfil Cuenta de supervisión de SNMP tiene una asociación para Todos los objetos de destino con una cuenta de ejecución de *Comunidad* predeterminada. Para obtener más información, consulte [Configuración de OpsMgr 2012 para supervisar capturas y sensores de la unidad basados en](#page-22-0) [capturas.](#page-22-0)

### Instalación de Dell Server Management Pack Suite con el instalador

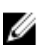

NOTA: Instale Windows PowerShell 2.0 en todos los servidores de administración.

- 1. Descargue Dell\_Server\_Management\_Pack\_Suite\_v5.1\_Axx.exe (donde xx es el número de versión de Dell Server Management Pack) de dell.com/support.
- 2. Ejecute el archivo .exe y especifique una ruta de acceso para extraer el contenido del archivo zip autoextraíble.
- 3. Inicie el archivo Dell\_Server\_Management\_Pack\_Suite\_v5.1\_x86\_x64.exe desde la ubicación extraída.

Aparece la pantalla de bienvenida para Dell Server Management Suite Pack.

- 4. Haga clic en Siguiente. Se abre contrato de licencia.
- 5. Para continuar con la instalación, acepte los términos de la licencia después de leerlos y haga clic en Siguiente.
- 6. Haga clic en Cambiar (si se requiere) para cambiar la carpeta de instalación predeterminada y haga clic en Siguiente.

Aparece la pantalla Introducir credenciales de la licencia.

7. (Opcional) Seleccione la casilla Configurar las credenciales de la licencia para habilitar las funciones bajo licencia.

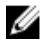

**NOTA:** Dell Device Helper Utility requiere credenciales de usuario para recuperar la licencia y las estadísticas de licencia de Dell Connection License Manager. Proporcione las credenciales de usuario de un usuario de dominio con los privilegios de administrador local para Dell Device Helper Utility, dado que la utilidad almacena en caché los datos de forma local en la carpeta Archivos de programa. Los privilegios de administrador local son necesarios para acceder a la carpeta Archivos de programa. Las credenciales de usuario se usan solo para configurar Dell Device Helper Utility; Server Management Pack Suite no las almacena en caché ni las guarda en ningún lugar.

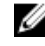

NOTA: Durante la instalación, el instalador crea los grupos de dominio de Dell Connections License Manager en Windows Server Active Directory. Si los grupos de dominio no se crean automáticamente durante la instalación, créelos manualmente. Para obtener más información, consulte [Creación de grupos de dominio de](#page-28-0)  [Connections License Manager](#page-28-0).

- 8. Escriba las credenciales de usuario y haga clic en Siguiente.
- 9. Haga clic en Install (Instalar).
- 10. Haga clic en Terminar en la pantalla Finalizó Install Shield Wizard.

Los paquetes de administración se extraen en la ubicación donde está instalado Dell Server Management Pack Suite. La ubicación predeterminada es C:\Program Files\Dell Management Packs\Server Mgmt Suite\5.1. Para importar Management Packs (MP) y activar las funciones de supervisión, consulte [Activación de funciones de](#page-14-0) [supervisión con Dell Feature Management Dashboard.](#page-14-0)

Dell Feature Management Pack se importa de forma automática si la instalación se completa correctamente. El Tablero de controles de administración de funciones aparece en Supervisión → Dell en la consola de OpsMgr. Después de un tiempo, el tablero se completará con las funciones de supervisión disponibles.

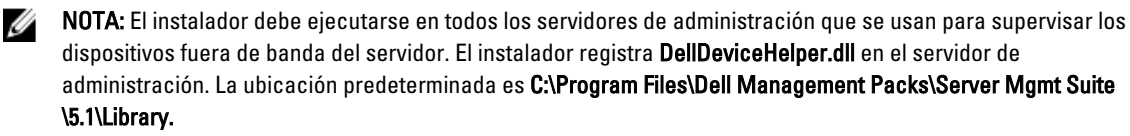

NOTA: El instalador también se puede usar para extraer los paquetes de administración. Para extraer los paquetes de administración, ejecute el instalador en un sistema operativo cliente Windows.

Se genera un archivo de registro que contiene información de la instalación una vez finalizada la instalación de Dell Server Management Pack Suite. La ubicación predeterminada es C:\Program Files\Dell Management Packs\Server Management Pack\5.1.

#### Uso de la opción Repair (Reparar) en el instalador

Esta función repara errores de instalación ocurridos durante la instalación de Dell Server Management Pack Suite.

- 1. Inicie el archivo Dell\_Server\_Management\_Pack\_Suite\_v5.1\_x86\_x64.exe desde la ubicación extraída. Aparece la pantalla de bienvenida para Dell Server Management Suite Pack.
- 2. Haga clic en Siguiente. Aparece la pantalla Mantenimiento del programa.
- 3. Seleccione Reparar y haga clic en Siguiente. Aparecerá la pantalla Listo para reparar el programa.
- 4. Seleccione Configurar credenciales de la licencia para activar las funciones bajo licencia.
- **5.** Escriba las credenciales de usuario y haga clic en Siguiente. Aparecerá la pantalla Listo para reparar el programa.
- 6. Haga clic en Install (Instalar).

Aparecerá la pantalla La instalación se completó correctamente.

Ø

<span id="page-14-0"></span>7. Haga clic en Finalizar.

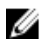

NOTA: La opción Reparar no está disponible en Agregar o quitar programas del Panel de control.

#### Uso de la opción Modify (Modificar) en el instalador

La opción Modificar en el instalador, modifica las funciones de Dell Server Management Pack instaladas.

**NOTA:** La opción Modificar no está disponible en sistemas que ejecutan un sistema operativo de 32 bits.

- 1. Inicie el archivo Dell\_Server\_Management\_Pack\_Suite\_v5.1\_x86\_x64.exe desde la ubicación extraída. Aparece la pantalla de bienvenida para Dell Server Management Suite Pack.
- 2. Haga clic en Siguiente.
	- Aparece la pantalla Mantenimiento del programa.
- 3. Seleccione Modificar y haga clic en Siguiente. Aparece la pantalla Introducir credenciales de la licencia.
- 4. Seleccione la casilla Configurar las credenciales de la licencia (si es necesario) para habilitar las funciones bajo licencia.
- **5.** Escriba las credenciales de usuario y haga clic en Siguiente. Aparece la pantalla Listo para modificar el programa.
- 6. Haga clic en Install (Instalar). Aparecerá la pantalla La instalación se completó correctamente.
- 7. Haga clic en Finalizar.

### Importar funciones de supervisión con Dell Feature Management Dashboard

Dell Feature Management Dashboard le permite ver las funciones de supervisión disponibles de Dell Server Management Pack Suite para que estas puedan importar, actualizar y quitar automáticamente los Management Packs necesarios que necesita una función en particular.

En una configuración distribuida (que incluya un conjunto distribuido de recursos en OpsMgr 2012), Dell Feature Monitoring MP identifica un servidor de administración entre la lista de servidores de administración para alojar todas las actividades de administración de funciones, tales como detecciones, alertas y tareas.

Para importar las funciones de supervisión

- 1. Inicie la consola de OpsMgr.
- 2. En el panel de navegación, haga clic en Supervisión.
- 3. Expanda Supervisión → Dell → Panel de administración de funciones.

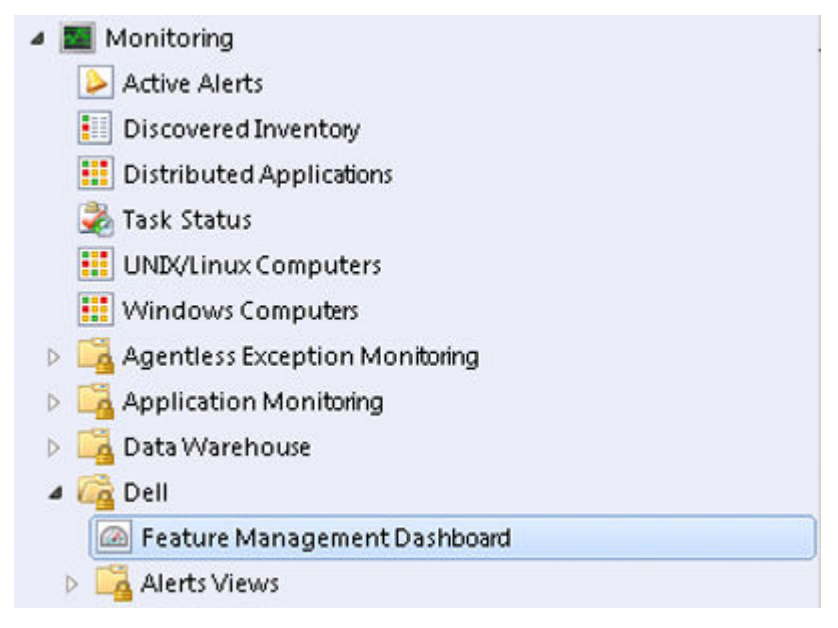

En el panel tablero de controles de administración de funciones puede ver la lista de funciones instaladas, la versión que se usa actualmente, la versión a la que puede actualizar, el nivel de supervisión, las licencias totales y las licencias en uso.

Feature Management State (5)

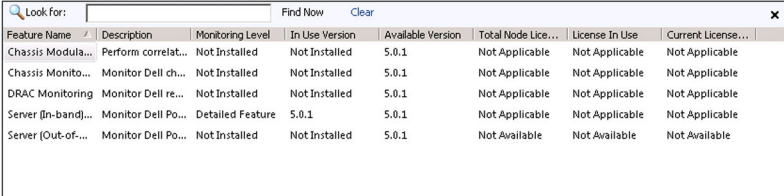

4. Seleccione la función de supervisión que desea instalar.

Para obtener más información, consulte [Funciones de supervisión admitidas por Dell Server Management Pack](#page-4-0) [Suite.](#page-4-0)

5. Bajo el panel Tareas, expanda Dell Monitoring Feature Tasks.

NOTA: En System Center Operations Manager 2007 R2 o System Center Essentials 2010 se hace referencia al panel Tareas como el panel Acciones.

Dell Monitoring Feature Tasks ۸

- 6. Haga clic en una tarea para importar o actualizar una función. Para obtener más información, consulte [Tareas de administración de funciones.](#page-16-0)
- 7. En la pantalla Ejecutar tarea, asegúrese de que la opción Usar la cuenta de ejecución predefinida esté seleccionada.
- 8. Haga clic en Ejecutar.
- 9. Cuando la tarea finalice satisfactoriamente, haga clic en Cerrar.

<span id="page-16-0"></span>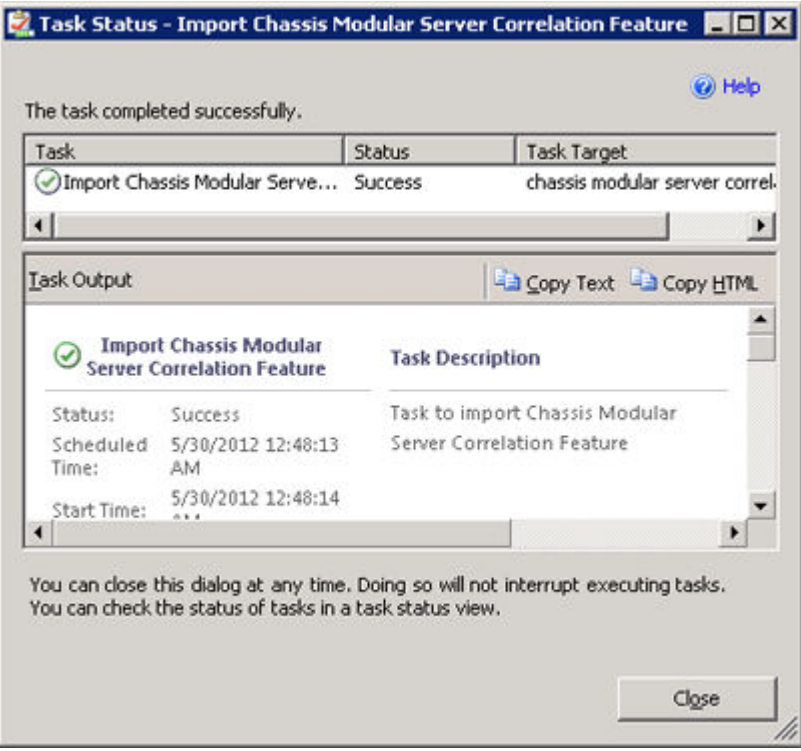

10. Repita el paso 4 a 9 para cada una de las funciones de supervisión que desee activar.

NOTA: Espere a que se termine la tarea antes de iniciar otra con el tablero de controles de administración de funcoiones.

#### Tareas de administración de funciones

La siguiente tabla enumera las tareas disponibles en el Panel de administración de funciones. Algunas de las tareas enumeradas a continuación solo aparecen después de que haya importado una función de supervisión en particular.

Ø

NOTA: Ignore los errores correspondientes a la reimportación de paquetes de administración existentes en el registro de errores del registro de eventos. Estos errores ocurren cuando el panel de administración de funciones reimporta todos los paquetes de administración dependientes que ya fueron importados durante la importación de una función de supervisión.

NOTA: Espere hasta que una tarea esté completa (hasta ver el cambio de actualización de estado en el panel) antes de iniciar otra tarea usando el Panel de administración de funciones.

Tabla 7. Tareas de administración de funciones

| <b>Tareas</b>                             |                           | Descripción                                                                                                    |  |  |
|-------------------------------------------|---------------------------|----------------------------------------------------------------------------------------------------|--|--|
| Supervisión (fuera de banda) del servidor |                           |                                                                                                    |  |  |
|                                           | Configurar License Server | Configura Dell Connections License Manager. Para<br>obtener más información, consulte Configuración de la<br>URL de Dell Connections License Manager |  |  |

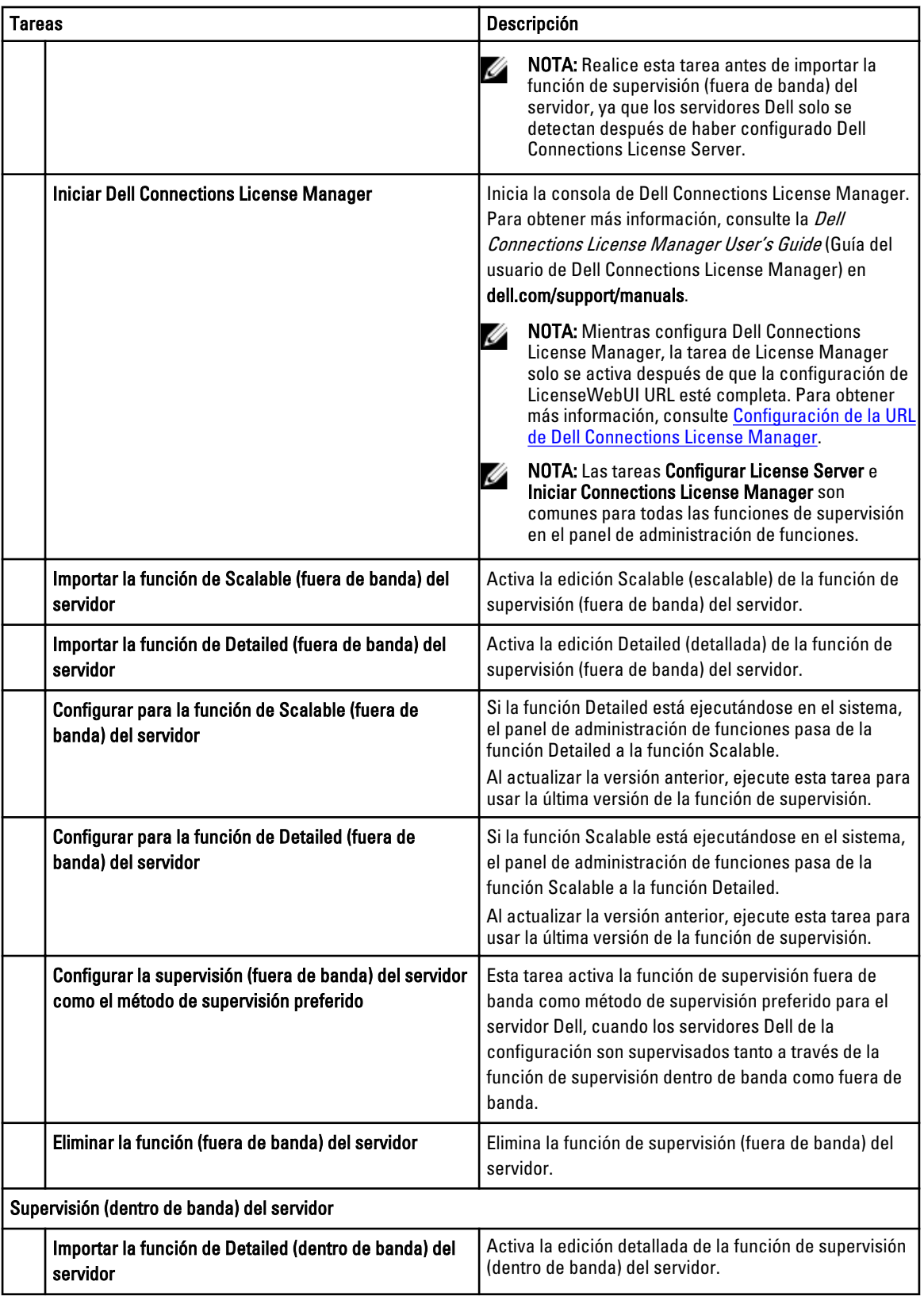

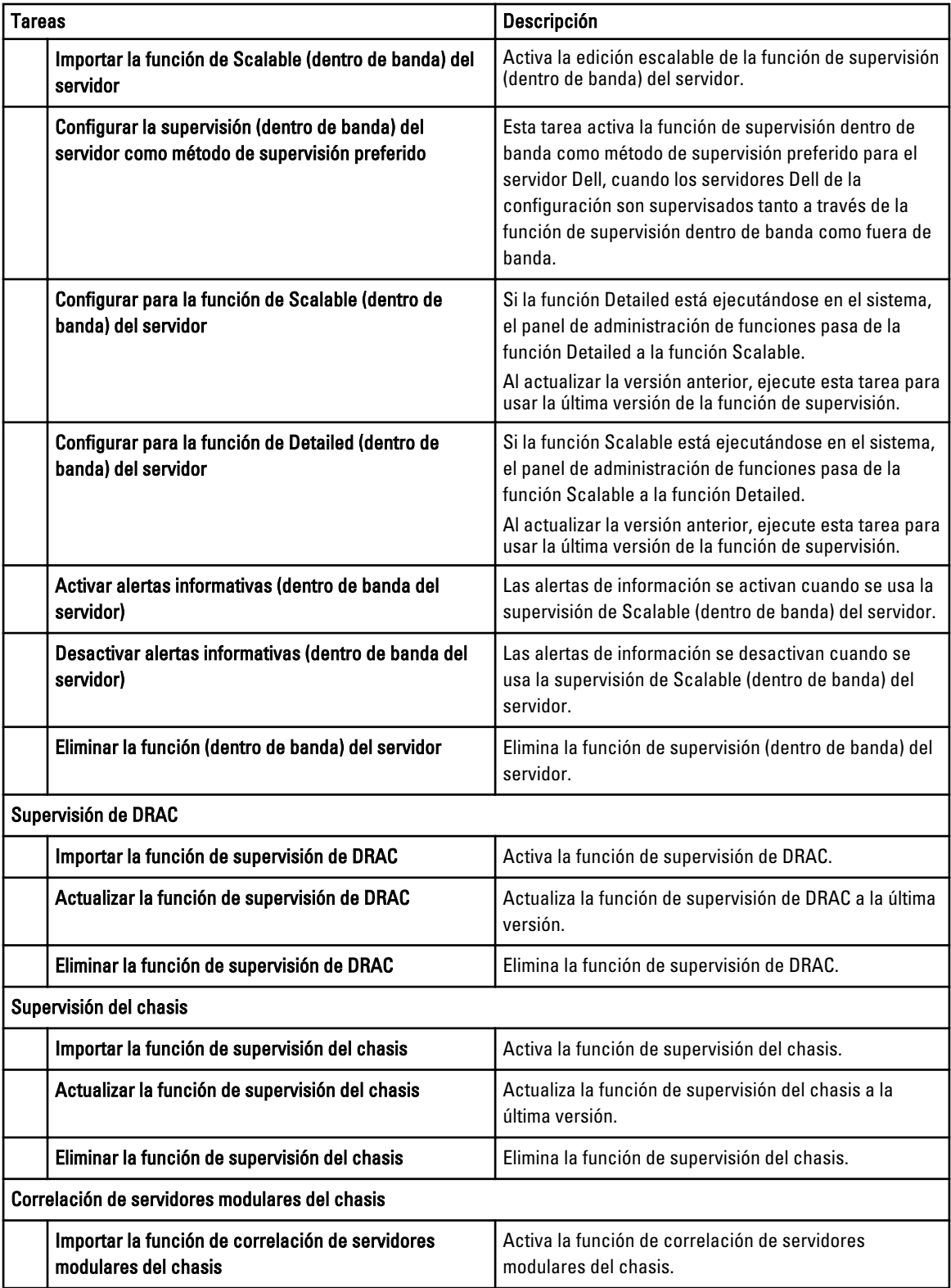

<span id="page-19-0"></span>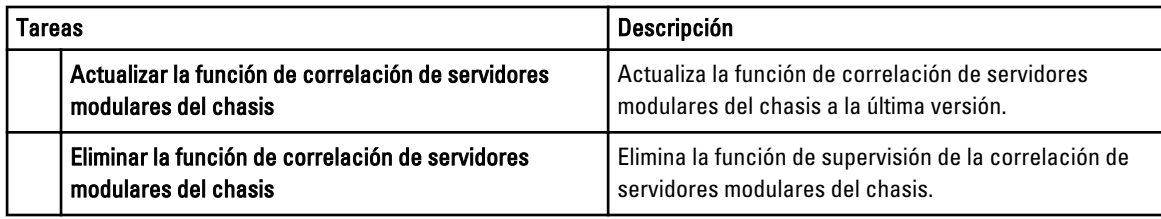

## Actualización de funciones de supervisión con Dell Feature Management Dashboard

- 1. Inicie la consola de OpsMgr.
- 2. En el panel de navegación, haga clic en Supervisión.
- 3. Haga clic en Dell  $\rightarrow$  Feature Management Dashboard.

En el panel del Tablero de controles de administración de funciones puede ver la lista de funciones instaladas, la versión que está en uso actualmente, la versión a la que puede actualizar, el nivel de supervisión, las licencias totales y las licencias en uso.

- 4. Seleccione la función que desea actualizar.
- 5. Bajo el panel Tareas, expanda Dell Monitoring Feature Tasks.

NOTA: En System Center Operations Manager 2007 R2 o System Center Essentials 2010 se hace referencia al panel Tareas como el panel Acciones.

- 6. Haga clic en la tarea de actualización que desea realizar. Para obtener más información, consulte [Tareas de](#page-16-0)  [administración de funciones.](#page-16-0)
- 7. En la pantalla de la actualización Ejecutar tarea, seleccione la opción Usar la cuenta de ejecución predefinida.
- 8. Haga clic en Eiecutar.

PRECAUCIÓN: Si hay dependencias o asociaciones que deben suprimirse, lo que puede provocar la pérdida de datos, la tarea fallará con el mensaje apropiado. Para continuar con la tarea, haga clic en Suprimir y establezca la supresión de Resolver automáticamente advertencias y errores en Verdadero. Para obtener más información, consulte [Error en la tarea del Tablero de controles de administración de funciones](#page-26-0).

9. Cuando finalice la tarea, haga clic en Cerrar.

La siguiente tabla enumera las funciones de supervisión que pueden personalizarse con el Tablero de controles de administración de funciones.

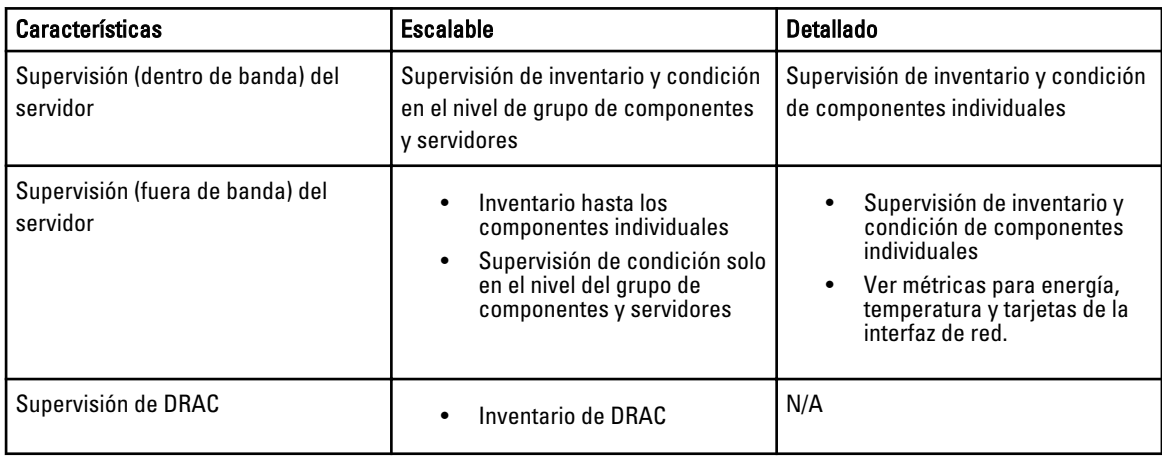

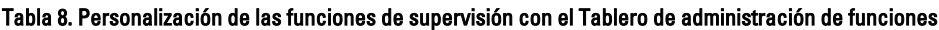

<span id="page-20-0"></span>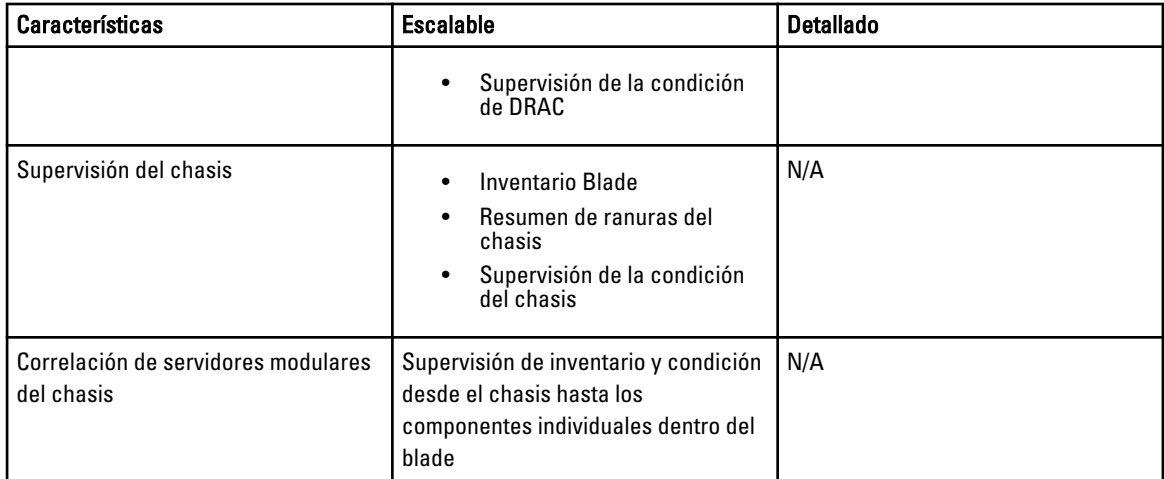

## Actualización de los paquetes de administración anteriores

Puede actualizar a Dell Server Management Pack Suite versión 5.1 con Dell Feature Management Dashboard.

### Actualización de Dell Server Management Pack Suite Versión 5.0.1 con el instalador

Cuando se ejecuta, el instalador detecta las funciones instaladas de Dell Server Management Pack Suite versión 5.0.1 y las actualiza automáticamente a la versión 5.1.

Cuando actualiza de la versión 5.0.1 a la versión actual, Feature Monitoring Management Pack se importa automáticamente.

Ø

NOTA: El instalador puede mostrar un mensaje en el que solicite un reinicio una vez completada la actualización, omita este mensaje dado que no es necesario reiniciar.

### Actualización del Dell Server Management Pack Suite versión 4.1 con Dell Feature Management Dashboard

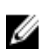

**NOTA:** Las supresiones dirigidas a un objeto específico no se envían mientras se actualiza a Dell Server Management Pack Suite versión 5.1, aunque se realicen supresiones de MP.

Se recomienda usar Dell Feature Management Dashboard para actualizar las funciones de supervisión.

Actualice las funciones de supervisión con Dell Feature Management Dashboard.

- 1. Inicie la consola de OpsMgr y haga clic en Supervisión.
- 2. En Supervisión, vaya a Dell  $\rightarrow$  Feature Management Dashboard. El panel Tablero de controles de administración de funciones enumera las funciones de supervisión y las versiones presentes en OpsMgr.
- 3. Seleccione la función de supervisión que desea actualizar.
- 4. Bajo Tareas, expanda Dell Monitoring Feature Tasks.

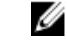

NOTA: En System Center Operations Manager 2007 R2 o System Center Essentials 2010 se hace referencia al panel Tareas como el panel Acciones.

5. Seleccione la tarea para actualizar la función de supervisión. Para obtener más información, consulte [Tareas de administración de funciones.](#page-16-0)

- <span id="page-21-0"></span>6. En la pantalla de actualización Ejecutar tarea, seleccione la opción Usar la cuenta de ejecución predefinida.
- 7. Haga clic en Eiecutar.
	- PRECAUCIÓN: Si hay dependencias o asociaciones que debe suprimir y que pueden producir pérdida de datos, la tarea fallará con el mensaje apropiado. Para continuar con la tarea, haga clic en Suprimir y establezca la supresión de Resolver automáticamente advertencias y errores a Verdadero. Para obtener más información, consulte [Error en la tarea del Tablero de controles de administración de funciones](#page-26-0).
- 8. Cuando finalice la tarea, haga clic en Cerrar.

Mientras actualiza, las supresiones (personalizaciones de detección, supervisiones, reglas, etc.) de versiones anteriores de Dell Server Management Pack se migran a Dell Server Management Pack Suite versión 5.1.

## Actualización de OpsMgr 2007 R2 a OpsMgr 2012

Si ya ha importado los MP de Dell Server Management Pack Suite versión 5.1 en su sistema y luego ha actualizado a OpsMgr 2012, la función de supervisión del chasis y del DRAC se actualizará automáticamente en el próximo ciclo de detección de Feature Monitoring Pack. Durante esta actualización, los paquetes de administración de supervisión del chasis y de supervisión de DRAC específicos para OpsMgr 2007 R2 se conservarán junto con los paquetes de administración de supervisión del chasis y de supervisión de DRAC recién importados específicos de OpsMgr 2012.

PRECAUCIÓN: Cierre o resuelva todas las alertas del chasis y DRAC antes de actualizar a OpsMgr 2012. Se recomienda hacer una copia de seguridad de las referencias de supresión de la supervisión del chasis y de la supervisión para la supresión de nivel de grupo personalizado e instancia ya que dichas supresiones pueden perderse durante la actualización.

En OpsMgr 2012, se ha actualizado Network Monitoring Stack para usar las nuevas funciones de supervisión de OpsMgr 2012. Se recomienda volver a descubrir los dispositivos Dell con el nuevo asistente OpsMgr 2012 Network Device Discovery. Luego de actualizar las funciones de supervisión del chasis y de supervisión de DRAC en OpsMgr 2012, se recomienda:

- Quitar los dispositivos de chasis y DRAC que se ubican en Dispositivos de red heredados.
- Volver a detectar los dispositivos de chasis y DRAC como nodos. Para obtener más información, consulte technet.microsoft.com/en-us/library/hh278846.aspx.
- Elimine los archivos de Dell CMC (OM07) MP y Dell DRAC (OM07) de OpsMgr 2012 a medida que MP de Dell CMC (OM12) y Dell DRAC (OM12) llevan a cabo las funciones de estos MP en OpsMgr 2012.

Para ver detalles acerca de cómo actualizar desde OpsMgr 2007 R2 a OpsMgr 2012, consulte technet.microsoft.com/enus/library/hh476934.aspx.

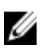

NOTA: Asegúrese de que los flujos de trabajo de administración de la función funcionan a un nivel óptimo y reinicie el servidor de administración raiz luego de actualizar a OpsMgr 2012.

## Actualización de OpsMgr 2012 a OpsMgr 2012 SP1

Es posible actualizar de OpsMgr 2012 a OpsMgr SP1. La actualización a OpsMgr 2012 SP1 no afectará las funciones y funcionalidades de Dell Server Management Pack Suite. Para obtener más información sobre la configuración de OpsMgr SP1, consulte [Requisitos previos.](#page-6-0)

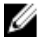

NOTA: No es posible actualizar a OpsMgr 2012 SP1 de OpsMgr 2007 R2. Para actualizar a OpsMgr 2012 SP1, primero debe actualizar de OpsMgr 2007 R2 a OpsMgr 2012. Para obtener más información sobre la actualización de OpsMgr 2012 a OpsMgr 2012 SP1, consulte http://technet.microsoft.com/en-us/library/jj899854.aspx.

## <span id="page-22-0"></span>Tareas posteriores a la instalación para Dell Server Management Pack Suite

Realice las siguientes tareas posteriores a la instalación luego de importar los paquetes de administración:

- 1. Configure la función de supervisión de CMC para detectar resumen de ranuras del chasis y módulos de servidor. Para obtener más información, consulte [Configuración de Dell Chassis Management Controller Feature para](#page-9-0)  [correlacionar módulos del servidor con resumen de ranuras del chasis](#page-9-0).
- 2. Configure Dell Server Management Pack Suite para obtener licencias desde Dell Connections License Manager y activar la función de supervisión (en banda) del servidor.

Para obtener más información, consulte [Configuración de la URL de Dell Connections License Manager](#page-23-0).

### Configuración de OpsMgr 2012 para supervisar capturas y sensores de la unidad basados en capturas

Para supervisar capturas y sensores de la unidad basados en capturas en OpsMgr 2012:

- 1. Inicie OpsMgr 2012 y haga clic en Administración.
- 2. En el panel Administración, vaya a Configuración de cuentas de ejecución→ Perfiles.
- 3. En la lista de perfiles disponibles, haga clic con el botón derecho del mouse en Cuenta de supervisión de SNMP v haga clic en Propiedades. Aparece la pantalla Introducción.
- 4. Haga clic en Siguiente. Aparecerá la pantalla Especificar las propiedades generales del perfil de la cuenta de ejecución.
- 5. Haga clic en Siguiente. Aparecerá la pantalla Agregar cuentas de ejecución.
- 6. Haga clic en Agregar.

Aparece la pantalla Agregar una cuenta de ejecución.

7. Seleccione la cadena de comunidad para detectar los dispositivos de la lista desplegable Cuenta de ejecución.

**NOTA:** Cree una cadena de comunicad Cuenta de ejecución si no hubiera ninguna presente. Para obtener más información, consulte Creación de cuenta de ejecución para la supervisión SNMP.

NOTA: Si usa Cuentas de ejecución múltiples para detectar dispositivos, asocie cada dispositivo con su cuenta de ejecución. Para obtener más información, consulte [Asociación de cuentas de ejecución múltiples](#page-23-0).

- 8. Haga clic en Aceptar.
- 9. Cuando finalice el asistente, haga clic en Cerrar.

#### Creación de cuenta de ejecución para la supervisión de SNMP

- 1. Inicie OpsMgr 2012 y haga clic en Administración.
- 2. En el panel Administración, vaya a Configuración de ejecución  $\rightarrow$  Cuentas.
- 3. Haga clic con el botón derecho del mouse en Cuentas y haga clic en Crear cuenta de ejecución. Aparece la pantalla Introducción.

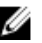

**NOTA:** Para obtener más información sobre la Cuenta de ejecución para la supervisión de redes, consulte el sitio de Microsoft TechNet en technet.microsoft.com/en-us/library/hh212920.aspx.

4. Haga clic en Siguiente.

Aparece la ventana Propiedades generales.

- <span id="page-23-0"></span>5. Seleccione la cadena de comunidad del Tipo de cuenta de ejecución: lista desplegable.
- 6. Escriba el nombre de la cadena de comunidad en el cuadro de texto **Nombre para mostrar:** y haga clic en Siguiente.
- 7. Proporcione las credenciales de la cuenta en el cuadro de texto Cadena de comunidad y haga clic en Siguiente. Aparece la ventana Seguridad de distribución.
- 8. Seleccione la opción Menos seguro. Quiero que las credenciales se distribuyan automáticamente en todos los equipos administrados. y haga clic en Crear.
- 9. Cuando finalice el asistente, haga clic en Cerrar.

#### Asociación de cuentas de ejecución múltiples

- 1. Siga los pasos 1 a 6 de [Configuración de OpsMgr 2012 para supervisar capturas y sensores de la unidad basados](#page-22-0)  [en capturas.](#page-22-0)
- 2. En la pantalla Agregar una cuenta de ejecución, seleccione la opción Una clase, un grupo o un objeto seleccionado.
- 3. Haga clic en Seleccionar  $\rightarrow$  clase.

Aparece la pantalla Búsqueda de clase.

NOTA: También puede asociar la cadena de comunidad Cuenta de ejecución con un objeto o un grupo. Para obtener más información, consulte la documentación de Microsoft para OpsMgr 2012 en technet.microsoft.com.

- 4. En el cuadro de texto **Filtrar por (opcional)** introduzca el nombre de la clase. Según el tipo de dispositivo, escriba Dell Server, Dell CMC, Dell DRAC/MC o Dell RAC.
- 5. Haga clic en Buscar.
- 6. En Elementos disponibles seleccione la clase que desea agregar.
- 7. Haga clic en Aceptar.
- 8. En la pantalla Agregar cuenta de ejecución, haga clic en Aceptar.
- 9. Repita los pasos 2 a 8 para cada tipo de clase que desee administrar.
- 10. Haga clic en Guardar.
- 11. Cuando finalice el asistente, haga clic en Cerrar.

### Configuración de la URL de Dell Connections License Manager

Realice esta tarea antes de importar la función de supervisión (fuera de banda) del servidor, ya que los servidores Dell solo se detectan después de haber configurado Dell Connections License Server.

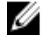

NOTA: Si ya importó la función de supervisión (fuera de banda) del servidor, los servidores Dell solo se detectarán en el siguiente ciclo de detección y se generará una alerta en el panel de administración de funciones, que le solicita que configure la URL de Dell Connections License Manager. Para obtener más información, consulte [Alertas de administración de funciones](#page-27-0).

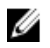

 $\%$  NOTA: Si se ha reiniciado el servidor de administración, los servidores Dell detectados solo aparecerán después del próximo ciclo de detección.

- 1. Instale Dell Connections License Manager. Para obtener más información, consulte la *Dell Connections License* Manager Version 1.0 Installation Guide (Guía de instalación de Dell Connections License Manager versión 1.0) en dell.com/support/manuals.
- 2. Obtenga licencias para la función de supervisión. Para obtener más información, consulte la sección "Managing Connections License Manager" (Administración de Connections License Manager) en *Dell Connections License*

<span id="page-24-0"></span>Manager Version 1.0 User's Guide (Guía del usuario de Dell Connections License Manager versión 1.0) en dell.com/ support/manuals.

- 3. Inicie la consola de OpsMgr 2012.
- 4. En el panel de navegación, haga clic en Supervisión.
- 5. Expanda Supervisión → Dell → Panel de administración de funciones.
- 6. Seleccione la función de Supervisión (fuera de banda) del servidor.
- 7. En el panel Tareas de la función de supervisión de Dell, seleccione Configurar License Server. Aparecerá la pantalla Ejecutar tarea: Configurar License Server.
- 8. Haga clic en Invalidar. Aparecerá la pantalla Invalidar parámetros de tarea.
- 9. En el parámetro LicenseWebServiceURL de la columna Valor nuevo, introduzca la URL del servicio web de licencias (usa el puerto predeterminado como 8543) con el siguiente formato http://<IP de License Server>: <número de puerto>/.

Por ejemplo: http://10.56.123.255:8543/.

- 10. En el parámetro LicenseWebUIURL de la columna Valor nuevo, introduzca la URL de la UI web de la licencia (usa el puerto predeterminado como 8544) con el siguiente formato http://<IP de License Server>: <número de puerto>|. Por ejemplo: http://10.56.123.255:8544/.
- 11. Haga clic en Invalidar. Aparecerá la pantalla Ejecutar tarea: Configurar License Server.
- 12. Haga clic en Ejecutar.

Aparecerá la pantalla Estado de tarea: Configurar License Server. Toma varios minutos completar la tarea Configurar License Server.

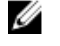

NOTA: Espere hasta que la tarea esté completa (hasta ver el cambio de actualización de estado en el panel) antes de iniciar otra tarea usando el panel de administración de funciones.

## Desinstalación de Dell Server Management Pack Suite

### Quitar funciones de supervisión con Dell Feature Management Dashboard

Se recomienda usar Dell Feature Management Dashboard para quitar los paquetes de administración. Antes de quitar cualquiera de las funciones de supervisión, cierre o resuelva todas las alertas abiertas. Mientras quita una función de supervisión, el Tablero de controles de administración de funciones exporta todas las referencias suprimidas como copia de seguridad en la carpeta de instalación. Sin embargo, la información del grupo personalizado y la información del nivel de la instancia de supresión no pueden volver a usarse en el futuro.

Para quitar su paquete de administración con Dell Feature Management Dashboard:

- 1. Inicie OpsMgr y haga clic en Supervisión.
- 2. En el panel Supervisión, vaya a Dell  $\rightarrow$  Feature Management Dashboard. El panel Tablero de controles de administración de funciones muestra la lista de paquetes de administración presentes en OpsMgr.
- 3. Seleccione la función de supervisión que desea quitar.
- 4. Bajo el panel Tareas, expanda Dell Monitoring Feature Tasks.

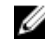

NOTA: En System Center Operations Manager 2007 R2 o System Center Essentials 2010 se hace referencia al panel Tareas como el panel Acciones.

5. Haga clic en Quitar función para quitar la función de supervisión.

<span id="page-25-0"></span>Por ejemplo, para quitar la función Supervisión (dentro de banda) del servidor, haga clic en Quitar supervisión (dentro de banda) del servidor bajo el panel Tareas.

- 6. En la pantalla Ejecutar tarea Quitar función, seleccione la opción Usar la cuenta de ejecución predefinida.
- 7. Haga clic en Eiecutar.

PRECAUCIÓN: Si hay dependencias o asociaciones que deben suprimirse, lo que puede provocar la pérdida de datos, la tarea fallará con el mensaje apropiado. Para continuar con la tarea, haga clic en Suprimir y establezca la supresión de Resolver automáticamente advertencias y errores en Verdadero. Para obtener más información, consulte [Error en la tarea del Tablero de controles de administración de funciones](#page-26-0).

8. Haga clic en Siguiente una vez completada la tarea.

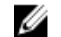

NOTA: Si quita alguna de las funciones se puede afectar el alcance de algunos roles de usuario.

### Desinstalación de Dell Server Management Pack Suite

Para desinstalar Dell Server Management Pack Suite:

- 1. Haga clic en Inicio  $\rightarrow$  Panel de control  $\rightarrow$  Desinstalar un programa.
- 2. Haga clic con el botón derecho del mouse en Dell Server Management Pack Suite y haga clic en Desinstalar.
- 3. Siga las instrucciones que aparecen en la pantalla para completar el proceso de desinstalación.

También puede hacer doble clic en el instalador, seleccionar **Quitar** y seguir las instrucciones en pantalla.

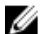

NOTA: Durante la desinstalación, aparece un mensaje que dice he following applications should be closed before continuing the installation: COM Surrogate (Se deben cerrar las siguientes aplicaciones antes de continuar con la instalación: COM Surrogate) mientras el proceso de COM Surrogate ejecuta DellDeviceHelper.DLL en el segundo plano y necesita cerrarse. Seleccione la opción Cerrar aplicaciones automáticamente e intentar reiniciarlas una vez finalizada la configuración. Haga clic en Aceptar para continuar con la desinstalación.

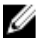

**XXIIII NOTA:** La desinstalación de Dell Server Management Pack no eliminará los Dell Management Packs importados en OpsMgr. Use el Tablero de controles de administración de funciones para eliminar las funciones de supervisión y, luego, desinstale el Tablero de controles de administración de funciones de forma manual.

## Privilegios de acceso

OpsMgr maneja internamente los privilegios de acceso para las diferentes operaciones. Estos privilegios se pueden configurar con la opción Funciones de usuario en la función Seguridad → de administración en la consola de OpsMgr. El perfil de su función determina las acciones que puede realizar en la consola de OpsMgr.

Para obtener más información sobre las consideraciones de seguridad, consulte la documentación para Microsoft System Center 2012 Operations Manager, Microsoft System Center 2012 SP1 Operations Manager, Microsoft System Center Operations Manager 2007 R2 o la ayuda en línea de Microsoft Systems Center Essentials 2010 en technet.microsoft.com.

# <span id="page-26-0"></span>Solución de problemas

El siguiente capítulo proporciona información para solucionar problemas relacionados con la instalación.

### El Tablero de controles de administración de funciones no se completa

El Tablero de controles de administración de funciones se ejecuta en todos los servidores de administración en un entorno distribuido para detectar un servidor host de administración de funciones.

- Si importó manualmente Feature Monitoring MP sin ejecutar el instalador en el servidor de administración, el Tablero de controles de administración de funciones no se completará. Para obtener más información, consulte [Instalación de Dell Server Management Pack Suite con el instalador.](#page-12-0)
- Según el momento de detección de cada uno de los servidores de administración, el tablero de controles puede completarse en un ciclo de algunos minutos a un día. Para completar el tablero de controles dentro de los siguientes 40 minutos, disminuya la frecuencia de detección de Dell Feature Management Host Discovery a un mínimo de 15 minutos y Dell Registry based Server Management Suite Discovery a un mínimo de 10 minutos. Se recomienda revertir las modificaciones realizadas a las detecciones una vez que el tablero de controles se haya completado.

## Error en la tarea del Tablero de controles de administración de funciones

Realizar una tarea de actualización en el Tablero de controles de administración de funciones puede ocasionar pérdida de datos, por ejemplo, si existen dependencias o asociaciones en la función de supervisión que se está modificando, la tarea de actualización fallará y dará un mensaje de error.

#### PRECAUCIÓN: Si se suprimen parámetros de la tarea, se puede producir la pérdida de datos del paquete de administración u operativos.

1. Inicie la consola de OpsMgr y haga clic en Supervisión.

2. En el panel Supervisión, vaya a Dell  $\rightarrow$  Feature Management Dashboard. El panel Tablero de controles de administración de funciones muestra la lista de paquetes de administración presentes en OpsMgr y en la versión del paquete de administración a la que puede actualizar.

- 3. Seleccione la función de supervisión.
- 4. Bajo Tareas, expanda Dell Monitoring Feature Tasks.
- 5. Haga clic en la tarea de supervisión de actualización.

Por ejemplo, para actualizar la función Supervisión del chasis, haga clic en Actualizar función de supervisión del chasis bajo Dell Monitoring Feature Tasks.

- 6. En la pantalla Ejecutar tarea Actualizar función de supervisión, haga clic en Suprimir. Aparecerá la pantalla Invalidar parámetros de tarea.
- 7. Desde el menú desplegable de la columna Valor nuevo, cambie el valor de Resolver automáticamente advertencias y errores a Verdadero.
- 8. Haga clic en Invalidar.

<span id="page-27-0"></span>9. Haga clic en Ejecutar para ejecutar la tarea.

## Alertas de administración de funciones

Las siguientes alertas se generan en la opción Alertas de administración de funciones del panel, si Dell Device Helper Utility o el servidor Dell Connections License Manager no se instalan correctamente, o bien, si el servidor de licencias no tiene suficientes licencias para supervisar servidores Dell mediante la función de supervisión (fuera de banda) del servidor Dell.

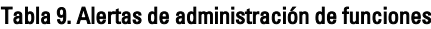

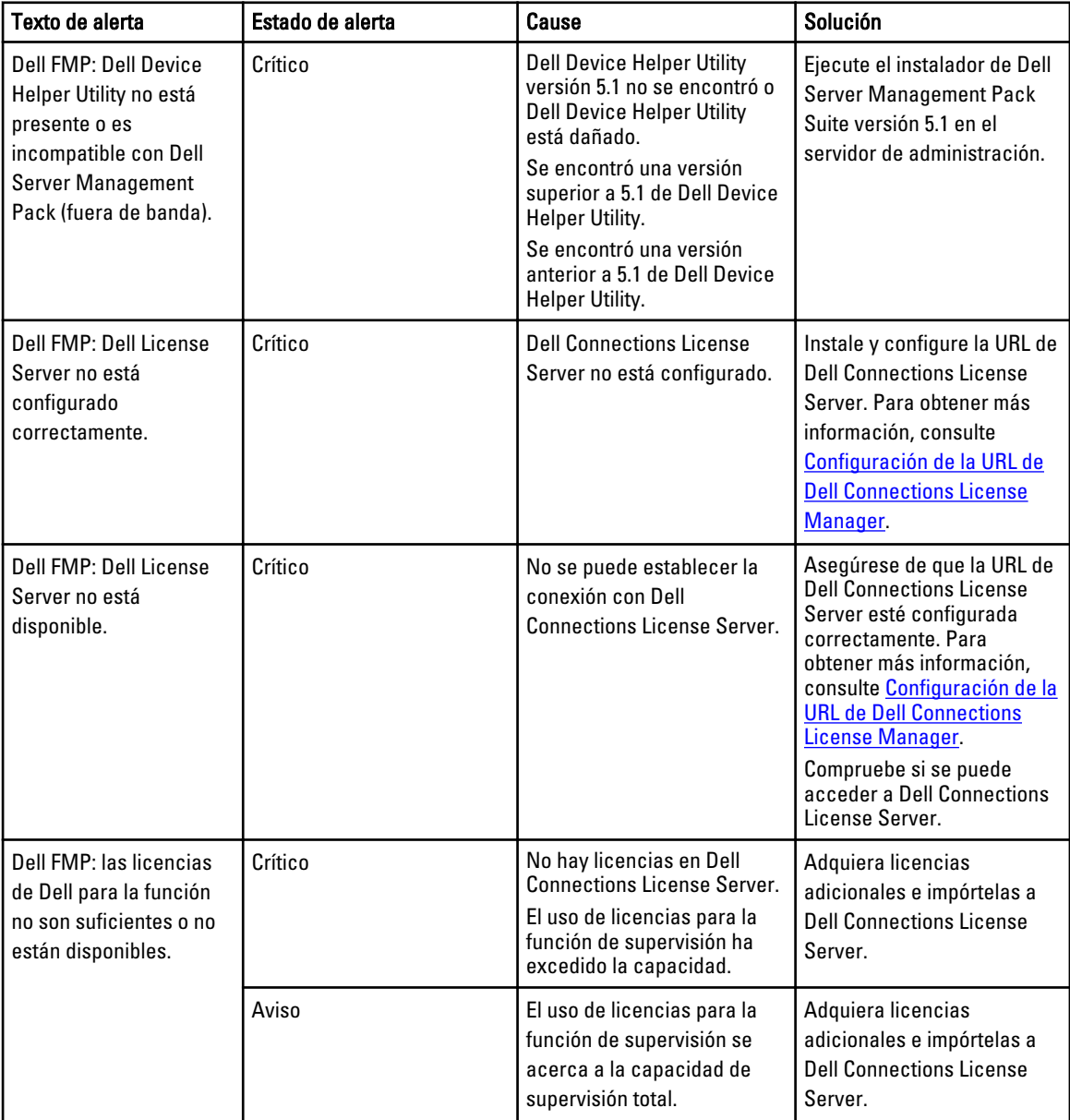

<span id="page-28-0"></span>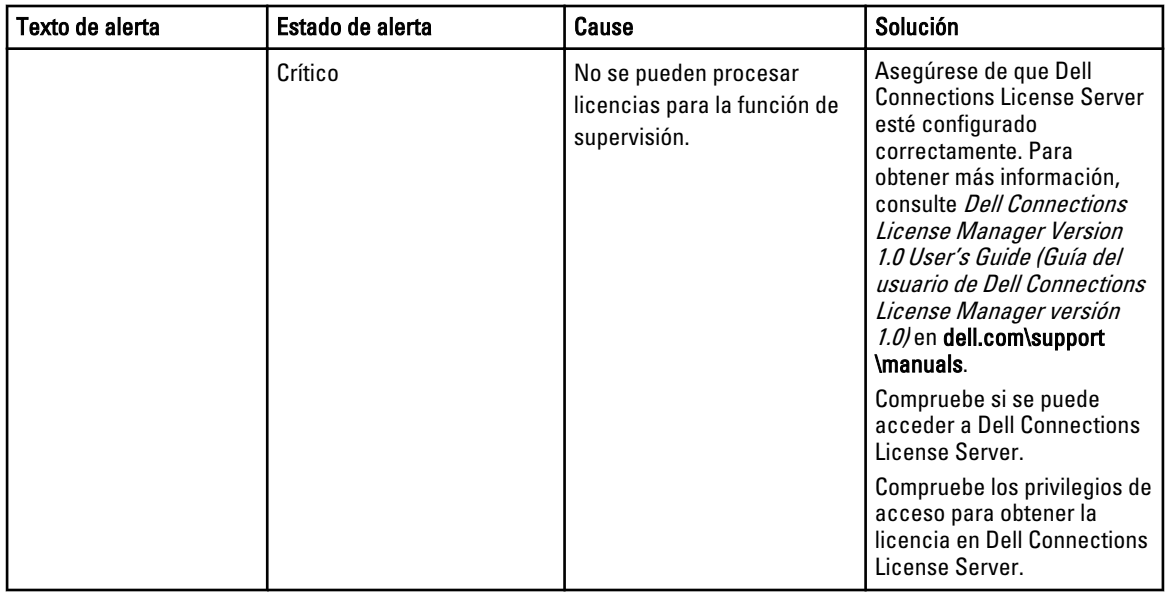

## El servicio de la condición del servidor host de la administración de funciones deja de funcionar

En una configuración distribuida (incluido el grupo de recursos distribuidos en OpsMgr 2012), Dell Feature Monitoring MP identifica un servidor de administración entre la lista de servidores de administración que albergan todas las actividades de administración de funciones, como detecciones, alertas y tareas. Si el servidor de administración seleccionado ha dejado de funcionar, las tareas de administración de funciones fallarán. Si ese servidor está dañado o el servicio de estado no puede ofrecerse, planifique retirar el servidor de administración para eliminar los objetos obsoletos. Para obtener más información, consulte technet.microsoft.com/en-us/library/hh456439.aspx.

Dell Feature Management Pack cambiará a un servidor host de administración de funciones nuevo y albergará las funciones allí en el ciclo de detección subsiguiente.

## Creación de grupos de dominio de Connections License Manager

Los siguientes grupos se crean en Windows Server Active Directory durante la instalación de Dell Server Management Pack Suite o Dell Connections License Manager:

- Dell Connections License Administrators
- Dell Connections License Operators
- Dell Connections License Users

Si los grupos de dominio anteriores no se crean automáticamente durante la instalación, créelos manualmente. Para crear dominios y agregarles usuarios, consulte la documentación de Windows desde Microsoft en technet.microsoft.com.

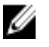

NOTA: Luego de crear los grupos de dominio requeridos, agregue su cuenta de Management Server Machine como parte del grupo Dell Connections License Users y agregue la cuenta del usuario actual al grupo Administradores de Dell Connections License.

## <span id="page-29-0"></span>Configuración manual de las credenciales de usuario de Dell Device Helper Utility

Dell Device Helper Utility requiere que las credenciales de usuario obtengan licencias de Dell Connections License Manager. Si el instalador no configura las credenciales de usuario para Dell Device Helper Utility, se deben configurar manualmente.

Para configurar manualmente las credenciales de usuario de Dell Device Helper Utility

- 1. Haga clic en Inicio  $\rightarrow$  Eiecutar.
- 2. Escriba DcomCnfg para abrir la ventana Configuración de DCOM.
- 3. Expanda Servicios de componentes  $\rightarrow$  Equipos  $\rightarrow$  Mi PC  $\rightarrow$  Aplicaciones COM+  $\rightarrow$  Dell Device Helper.
- 4. Haga clic con el botón derecho del mouse en Dell Device Helper y, luego, haga clic en Propiedades.
- 5. En la ventana Propiedades de Dell Device Helper, haga clic en la ficha Identidad.
- 6. Seleccione la opción Este usuario: y proporcione las credenciales de usuario.
- 7. Haga clic en Aceptar.

**// NOTA:** Agregue este usuario a los grupos de Dell Connections License Manager. Para obtener más información, consulte [Creación de grupos de dominio de Connections License Manager](#page-28-0).

### Credenciales de usuario de dominio

Dell Connections License Manager (DCLM) utiliza membresía de dominio para determinar los privilegios para conceder una licencia. Por lo tanto, la aplicación Dell Device Helper COM+ requiere credenciales de usuario de dominio para obtener las licencias de DCLM.

Las credenciales se configuran directamente en la aplicación COM+, en la ventana Propiedades de Dell Device Helper → Este usuario:. La contraseña no se guarda en Dell Server Management Pack Suite o en la aplicación COM+ para usarla luego.

### Las estadísticas de Dell Connections License no se actualizan en el Tablero de controles de administración de funciones

El flujo de trabajo relacionado con la actualización de las estadísticas de Dell Connections License se ejecuta como parte de Management Server Action Account (MSAA). Agregue MSAA a uno de los siguientes grupos de dominio:

- Dell Connections License Administrators
- Dell Connections License Operators
- Dell Connections License Users

Se recomienda agregar MSAA al grupo Dell Connections License Users.

### Las supresiones de chasis y DRAC no se transfieren después de actualizar a OpsMgr 2012

Si las supresiones de chasis y DRAC no se transfieren después de actualizar a OpsMgr 2012 desde OpsMgr 2007 R2, ejecute la tarea de actualización del chasis desde el Tablero de controles de administración de funciones, lo que transferirá las supresiones del chasis. Luego ejecute la tarea de supresión de DRAC desde el Tablero de controles de administración de funciones para transferir las supresiones de DRAC.

4

# <span id="page-30-0"></span>Acceso a documentos desde el sitio de asistencia de Dell

Para acceder a los documentos desde el sitio de asistencia de Dell:

- 1. Vaya a dell.com/support/manuals.
- 2. En la sección Información sobre su sistema Dell, en No, seleccione Elegir de una lista de todos los productos Dell y haga clic en Continuar.
- 3. En la sección Seleccione su tipo de producto, haga clic en Software y seguridad.
- 4. En la sección Elija su software Dell, haga clic en el vínculo requerido que corresponda:
	- Client System Management
	- Enterprise System Management
	- Remote Enterprise System Management
	- Herramientas de servicio

5. Para ver el documento, haga clic en la versión del producto requerida.

NOTA: También puede acceder directamente a los documentos con los siguientes vínculos:

- Para documentos de Enterprise System Management: dell.com/openmanagemanuals
- Para documentos de Remote Enterprise System Management: dell.com/esmmanuals
- Para documentos de Herramientas de servicio: dell.com/serviceabilitytools
- Para documentos de Client System Management: dell.com/OMConnectionsClient
- Para documentos de administración de sistemas OpenManage Connections Enterprise: dell.com/ OMConnectionsEnterpriseSystemsManagement
- Para documentos de administración de sistemas OpenManage Connections Client: dell.com/ OMConnectionsClient